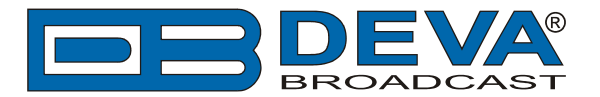

# **JazlerRadioStar 2 settings for DEVA RDS/RBDS Encoders**

JazlerRadioStar 2 is software fully compatible with several devices from DEVA's RDS/RBDS Encoders product line:

- SmartGen Mini UECP Compatible, Compact RDS/RBDS Encoder with LAN & USB Connectivity;
- SmartGen 4.1 UECP Compatible RDS/RBDS Encoder with LAN & USB Connectivity;
- SmartGen 5.0 Professional Dynamic RDS/RBDS Encoder, RS- 232, USB & TCP-IP Ports, UECP Compatible;
- SmartGen 6.0 Professional Dynamic RDS/RBDS Encoder, RS- 232, USB & TCP-IP Ports, UECP Compatible.

## **1. DEVA SmartGen Encoders Manager set up**

Prior the configuring procedure, check SmartGen's current version of the firmware. If the utilized version is older than 2.7, an update is required. The latest version can be found on www.devabroadcast.com/downloads

1.1 Allow the usage of dynamic PS using SmartGen Encoders Manager (as depicted in the screenshot), or the ASCII command DPSS=x, where x is number between 1 and 9, and sets the DPS scroll speed, (zero value means OFF).

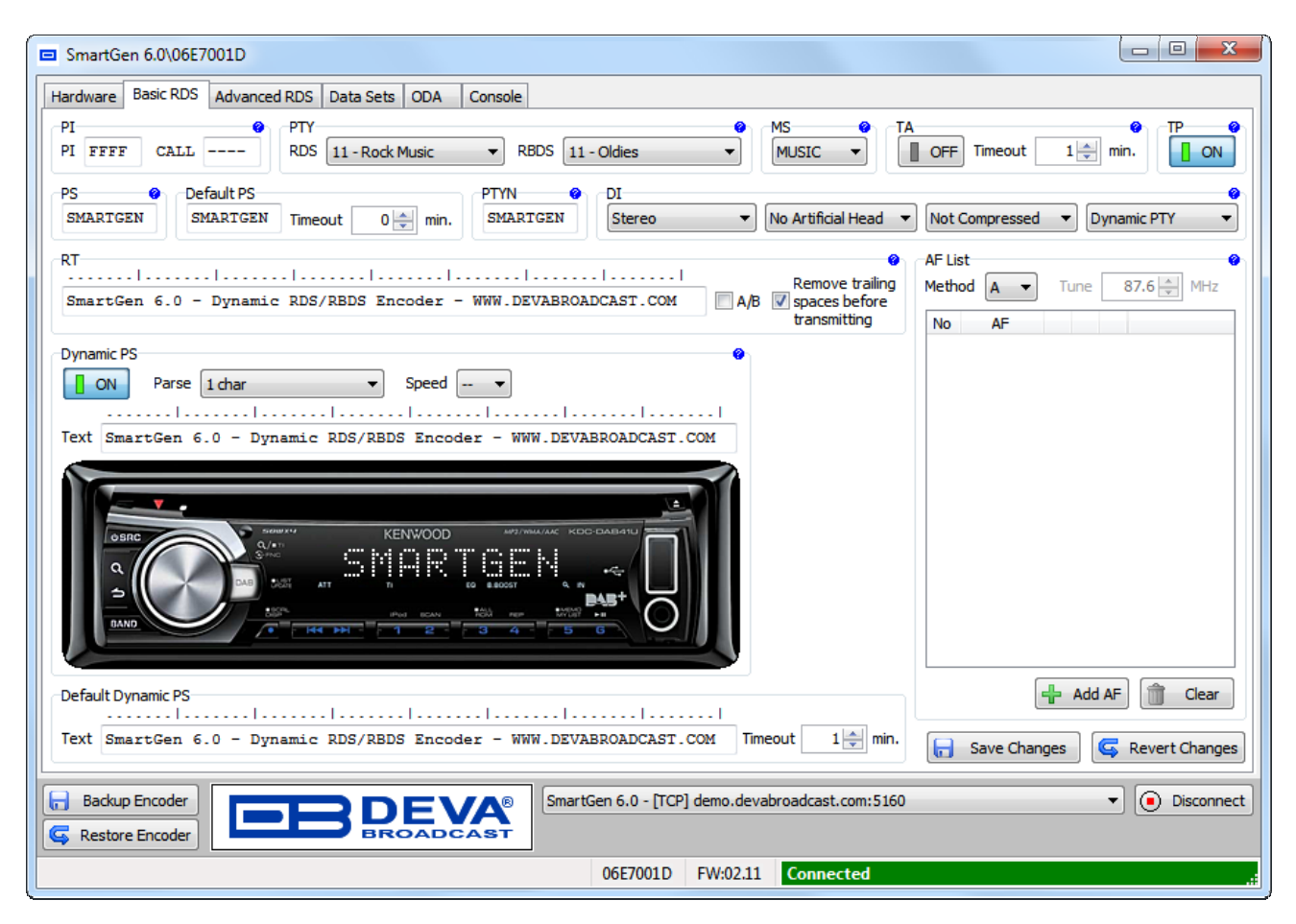

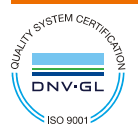

DEVA Broadcast Limited is an ISO 9001:2008 certified company.

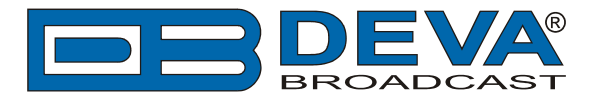

1.2 Determine the appropriate mode of displaying of the dynamic PS text using SmartGen Encoders Manager, or the ASCII command PARSE.

When PARSE is set to 0 (words centered) or 9 (words justified to the left), parsing will send the short words together. Long words (up to and including 8 characters) are sent individually/separately. Words exceeding 8 characters are "sidestepped" through two or more consecutive displays. When PARSE is set between 1 and 8, the message is scrolled from 1 to 8 characters at a time without dividing into word groups.

Example:

### **PARSE=0**

1.3 Set the speed of the dynamic PS to which it will be translated (scrolled). The speed depends on the ratio between the transmitted RDS 0A groups and other groups. For firmware version 2.7 and higher and software version 0.1.2.94 and higher, "Dynamic PS Speed" (DPSS) could be set. This function is accessible via the SmartGen Encoders Manager (as depicted in the screen shot), the WEB Interface or the ASCII command **DPSS**.

Example:

### **DPSS=5**

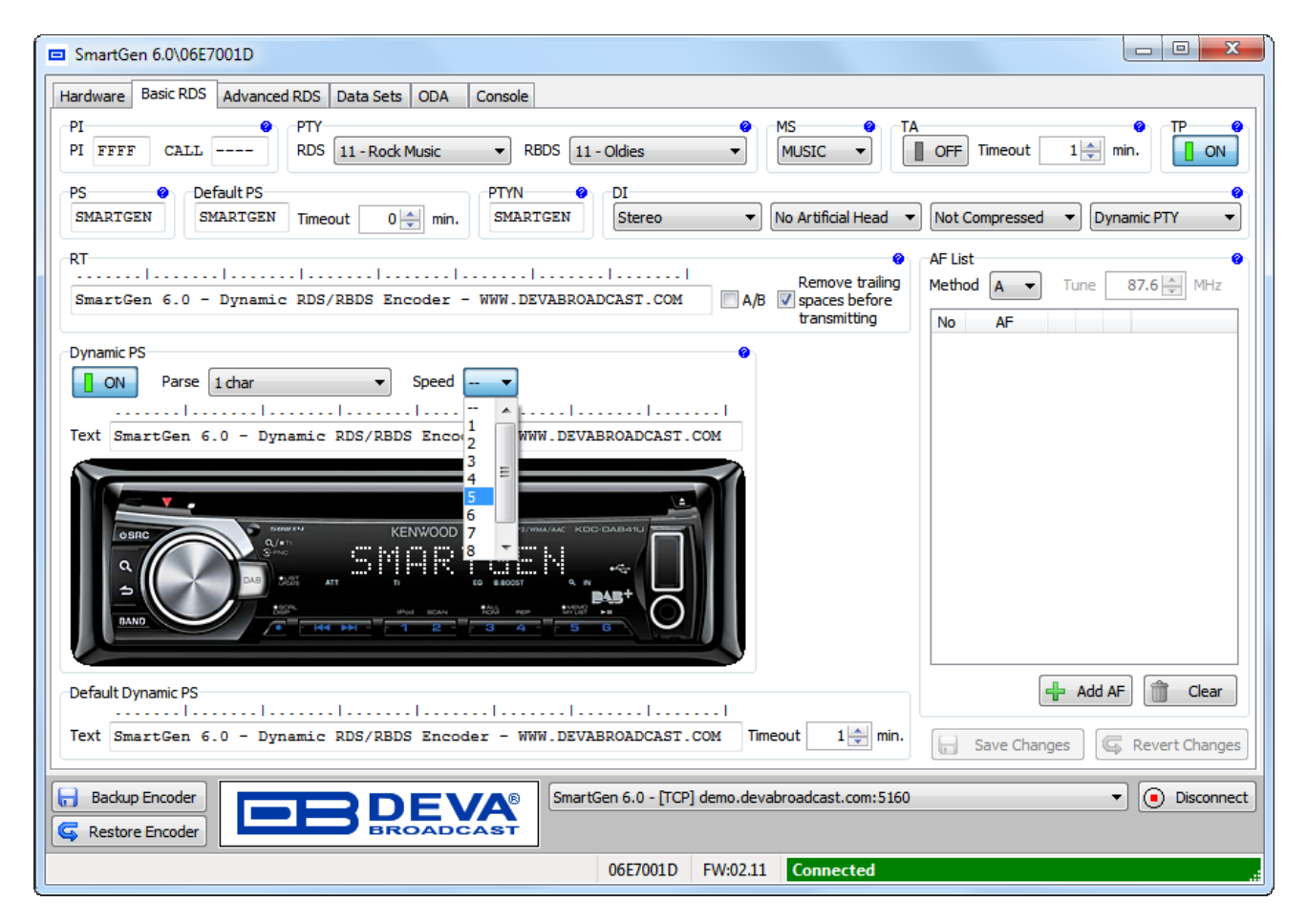

**WARNING:** The current Group Sequence will be obliterated (lost) and replaced with a new one, containing 0A and 2A groups only.

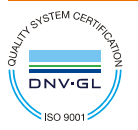

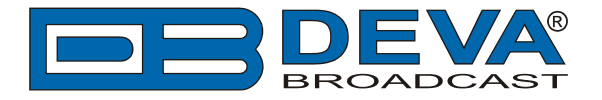

## **2. JazlerRadioStar 2 Software configuration**

As the software supports only COM port as a communication interface, it is recommended DEVA's Virtual COM Port to Ethernet Tool to be also installed - www.devabroadcast.com/dld.php?r=380. This application will establish a means of communication between the remote TCP/IP Port and the virtually created COM port.

For the further set-up of the software, we recommend referring to the complete user manual of the software's manufacturer, where thorough information on how to set Jazler to work with any RDS/RBDS Encoder can be found. The latest version of the manual can be downloaded from www.jazler.com/Downloads/RS2-RDSen.pdf. For your convenience a printout of the document is applied at the end of the guide.

**Please pay special attention to figure 2-6 on page 8**, where in the drop-down menu you will have to choose as a model Inovonics 712 & 713, in order for the software to work with DEVA's devices. As depicted on the screenshot below.

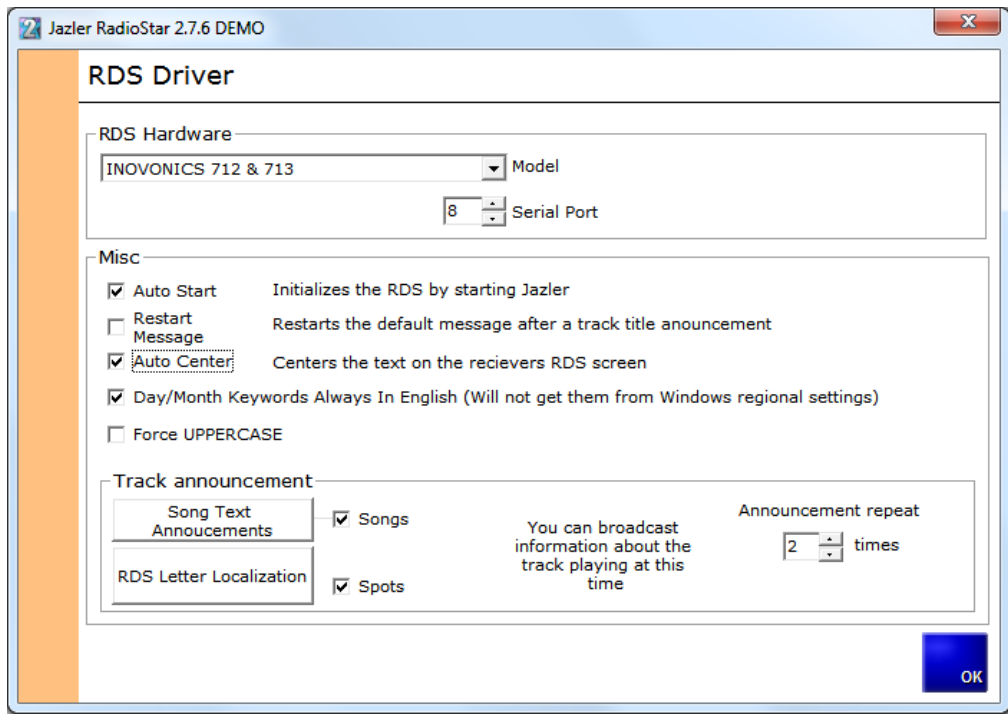

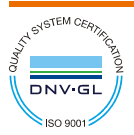

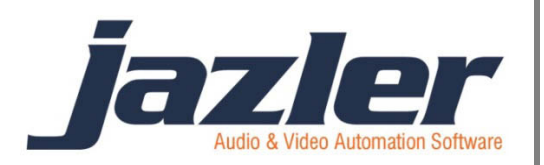

# Jazler RadioStar 2

User Manual

RDS

# **Contents**

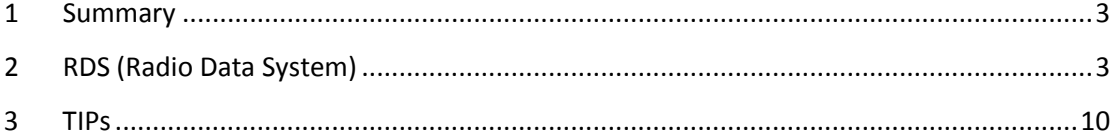

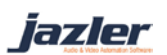

## <span id="page-5-0"></span>**1 Summary**

Many radio stations use RDS in order to transmit information about the song playing, station ID, time and date or any other info. Jazler is working with many RDS transmitters and can be programmed. The procedure of configuring the RDS requires the *Jazler RadioStar Studio Mode*.

# <span id="page-5-1"></span>**2 RDS (Radio Data System)**

First of all, we have to navigate to the appropriate screen: From control Panel press **"Studio"**.

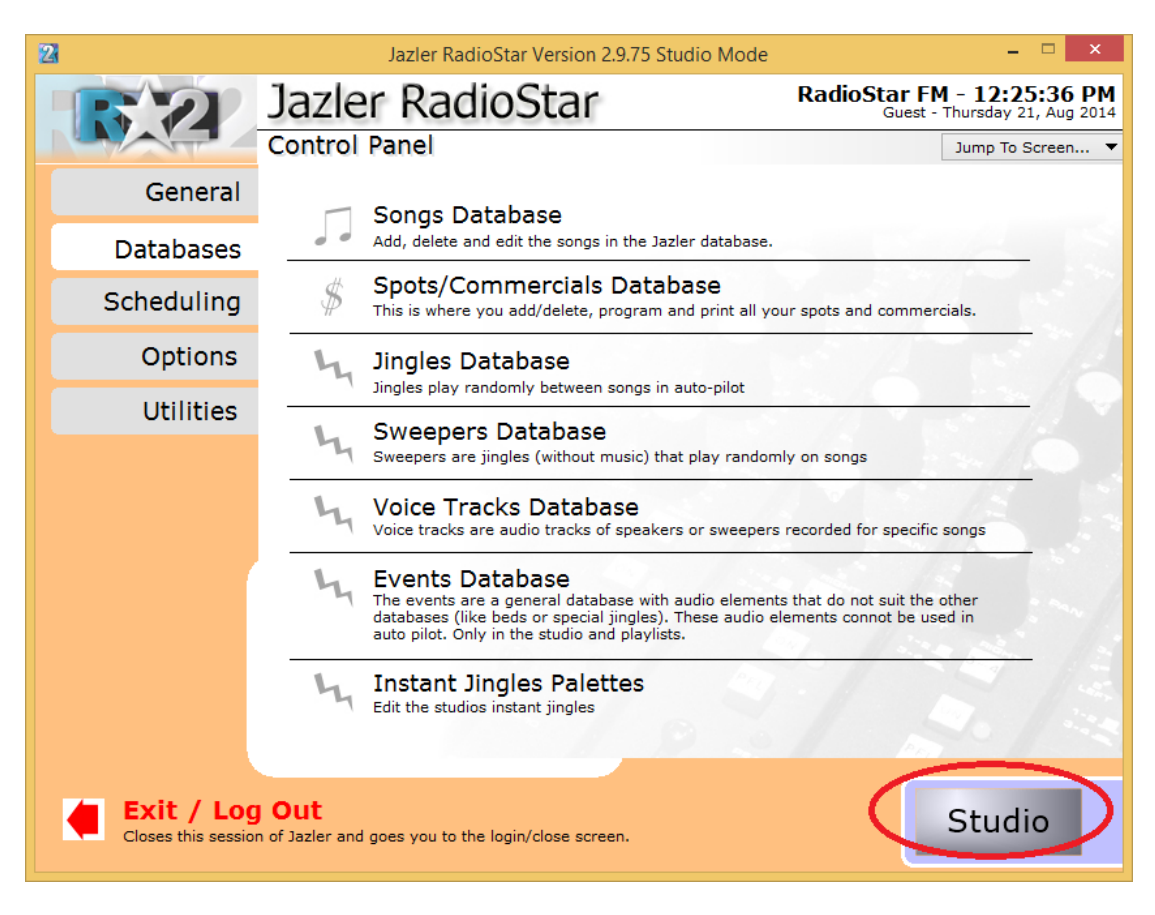

**Figure 2-1** 

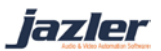

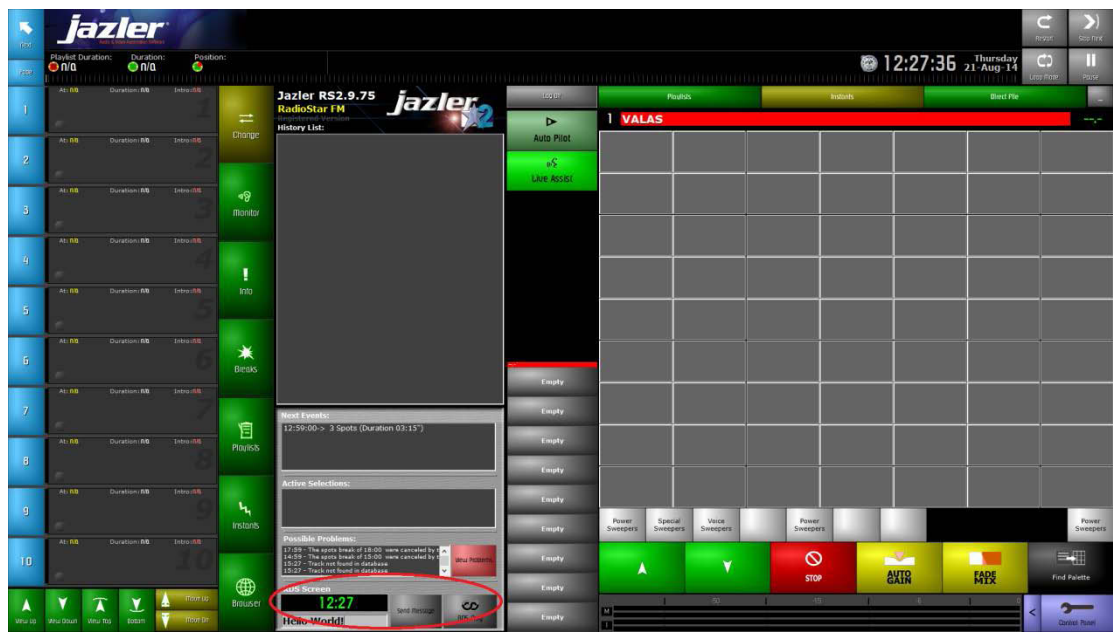

And you will be directed to **STUDIO** interface as the below image shows.

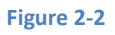

Here you can see the currently transmitted information and furthermore you can write your message on the fly and press **"Send Message"** to be transmitted by the RDS immediately. You can of course configure RDS and you can achieve that by clicking on **"RDS Prog"**.

iazler

## Jazler Software 5 **Jazler RadioStar 2**

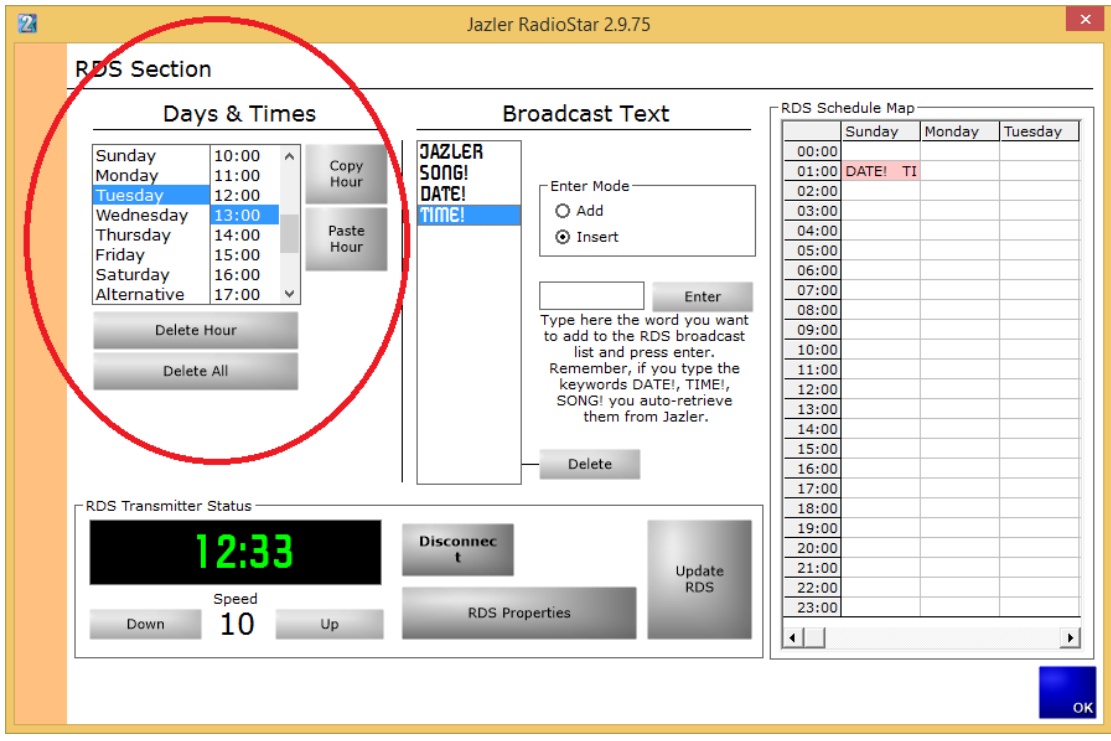

## **Figure 2-3**

Here you can program the RDS to transmit your desired information. At the left of the screen we can see the programming by day of week and time of day. This allows for the maximum customizability depending on your needs. There is also the ''default" option of **"Alternative"** which indicates what will be displayed unless configured differently. Furthermore, there are many buttons that help with the programming **"Delete Hour"**, **"Delete All"**, **"Copy Hour"** and **"Paste Hour"**.

*l*azler

The above mentioned were the tools and now we have to use them in order to configure the RDS, as shown in the picture below. While having chosen the desired hour and day we can type the desired text and press **"Enter"**. The **"Enter Mode"** indicates whether the text will be added at the end or be inserted in desired position. With the button **"Delete"** we can delete the desired text. Of course the changes are not applied automatically and are previewed in the table at the left. In fact, Jazler awaits you to press the button **"Update RDS"** to confirm the changes and update the "RDS Schedule Map" at the right of the screen.

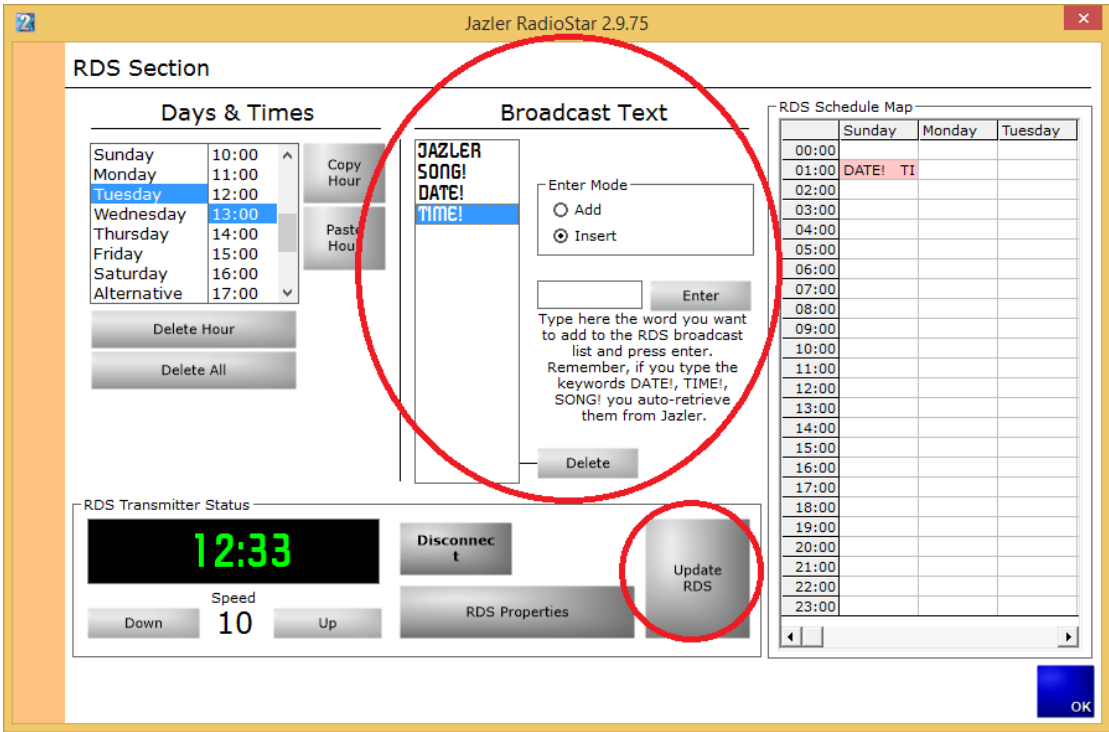

#### **Figure 2-4**

For your convenience there are 3 certain keywords that automate some actions. The keywords are **DATE!**, **TIME!** and **SONG!** that forces the RDS to display the current date, time and information about song respectively.

iazler

## Jazler Software 7 **Jazler RadioStar 2**

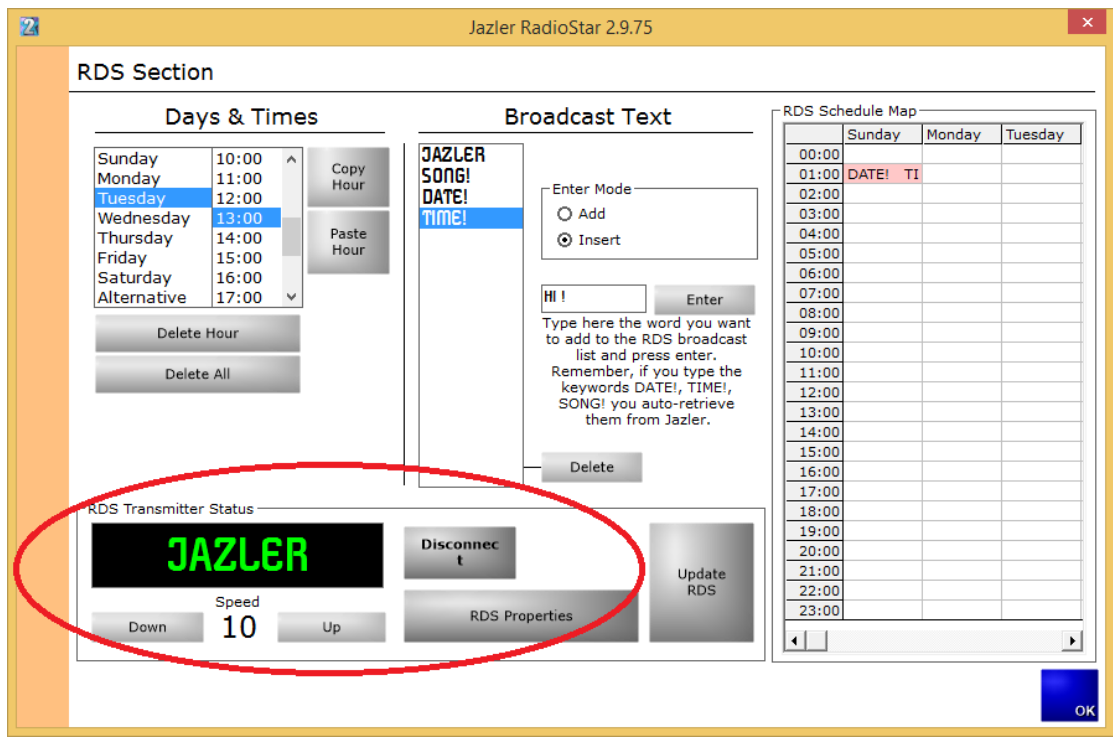

## **Figure 2-5**

From the image above, at the bottom left of the screen we can preview how the RDS will be displayed to a receiver and can also adjust the update speed of the screen by pressing **"Up"** and **"Down"**. By pressing **"Disconnect"** you disable the RDS and nothing is transmitted. Finally, by clicking **"RDS Properties"** you are redirected to the image below.

iazler

## Jazler Software 8 **Jazler RadioStar 2**

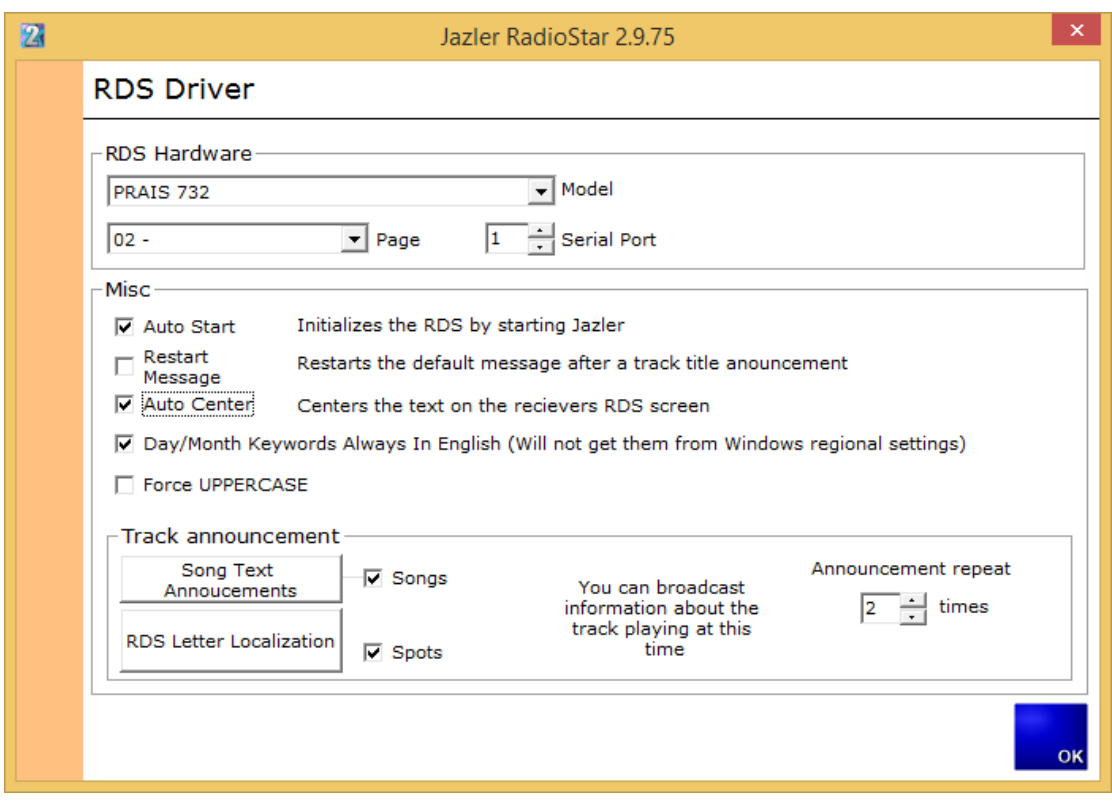

#### **Figure 2-6**

In this image you can change the properties of the RDS. For example you have to choose the model of RDS you use as it is crucial for some settings. Also, you have to know to which "Serial Port" the device is connected and declare it accordingly. Additionally, you can adjust how the **"Song Text Announcements"** will be made by pressing the corresponding button.

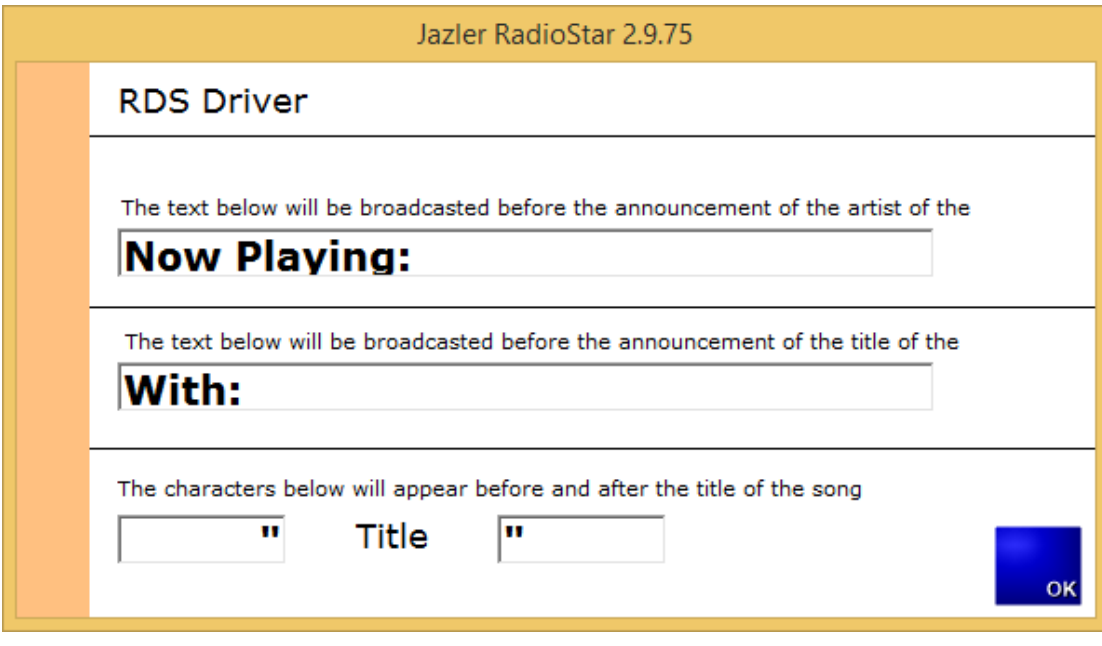

**Figure 2-7** 

jazler

Here you can edit the text that will be displayed before the artist and title announcement and the characters that enclose the title of the song.

By pressing the **"RDS Letter localization"** you will be directed to the below image from which you can replace your local language characters to the desired Latin letters that will be accepted by the RDS protocol.

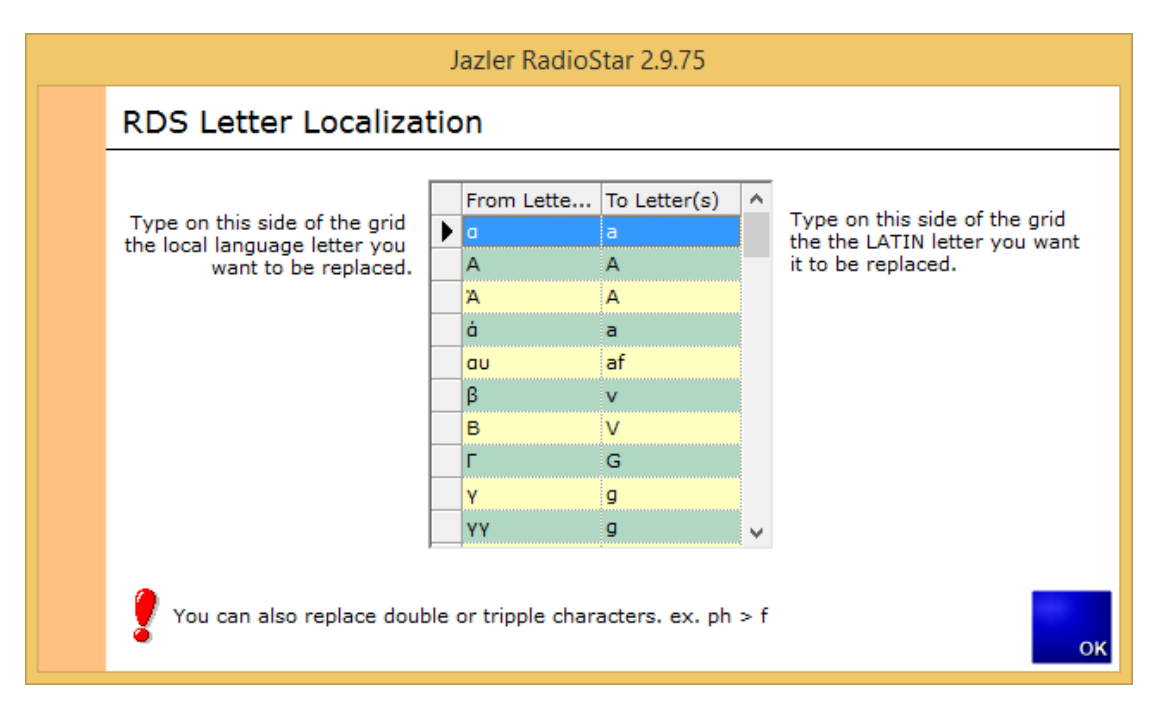

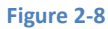

Finally, when the "RDS schedule Map" is filled based on your preferences you can edit each hour of the day by pressing the corresponding cell. The result is the preview table to show what will be displayed and by using the **"Enter"** and **"Delete"** buttons you can configure it.

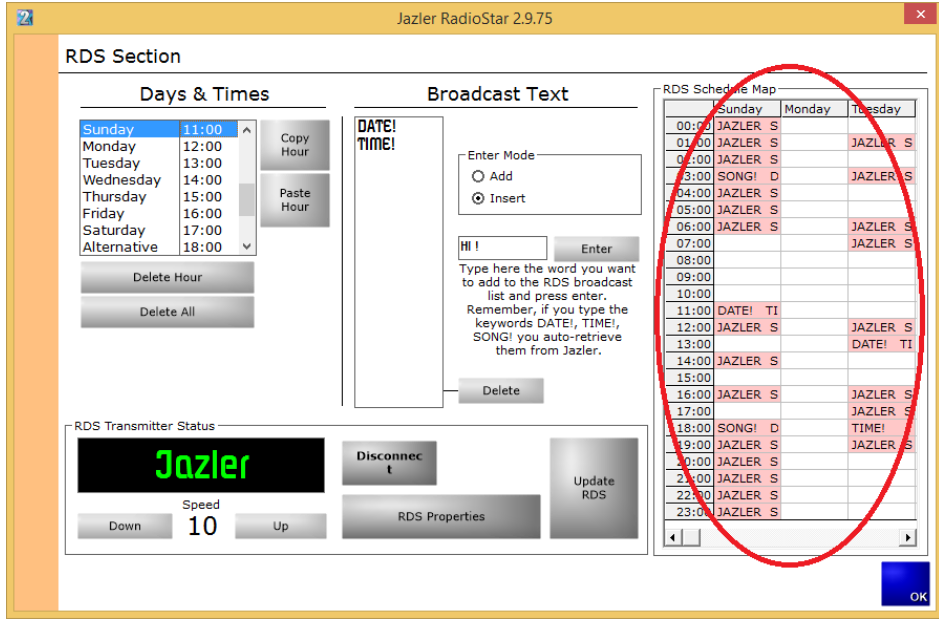

**Figure 2-9** 

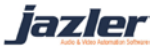

# <span id="page-12-0"></span>**3 TIPs**

- Remember to press **"Update RDS"** on order for the changes to take place.
- The predefined keywords are **DATE!**, TIME! and **Song!**

©2014 – Jazler Software – All rights reserved January 2014 – Jazler Labs, Mytilene, Greece

jazler